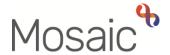

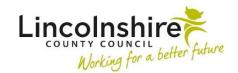

## **Adults Quick Guide**

## **Worker Relationships**

Any open, involved worker relationships will be displayed in the top half of the **Professional and organisational relationships** on the **Person summary** screen.

Not all workers involved in the person's case will be added as a worker relationship. However, you will have full visibility of current worker involvements by viewing **Current work** on the **Person summary** screen.

All workers listed in **Professional and organisational relationships** and **Current work** are hyperlinks to that worker's record.

To view further details of all open and any historic (ended) worker relationships:

 Click Person details>Worker relationships in the extended sidebar menu or click the Change hyperlink against 'Professional' within Professional and organisational relationships.

**Note:** The 'Change' hyperlink will only be visible if at least one professional (worker) relationship is already recorded.

The Worker relationships screen displays:

If no worker relationships have been recorded this screen will be blank.

Ended relationships will have a date recorded in the 'To Date' column.

## Adding a Worker Relationship

To add a new worker relationship:

Click **Person details > Worker relationships** in the extended sidebar menu or click the Change hyperlink against 'Professional' within Professional and organisational relationships.

Note: The 'Change' hyperlink will only be visible if at least one professional (worker) relationship is already recorded.

The Worker relationships screen displays

Click the Add button

The **Add worker relationships** screen displays

Click the Find button to perform a worker search. See Searching for A Person, Worker or **Organisation** user guide for full guidance on performing a search.

If a worker is unknown in Mosaic (no search results are found) please contact Mosaic Service Desk using the Create/Change Professional form on MyPortal > Mosaic Requests, for the worker to be created.

From the search results click the **worker name** hyperlink to pull the selected worker through.

Complete the fields as follows:

- **Worker** = defaults in based on the worker selected from the search results
- **Relationship type: =**Select from dropdown menu as appropriate
- From date = Defaults in if required this can be amended using date picker icon

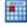

- To date = Ignore use to end a worker relationship only
- **End reason=** Ignore use to end a worker relationship only
- Click the Save button, then click the OK button to return to the Person summary screen

## **Editing and Ending a Worker Relationship**

A person's worker relationships should be reviewed during all case activity.

**Important note:** Editing worker relationships should only be undertaken when a recording error has been made e.g. incorrect from/to dates recorded, incorrect relationship type selected, or incorrect worker name selected.

To edit or end a worker relationship:

 Click Person details > Worker relationships in the extended sidebar menu or click the Change hyperlink against 'Professional' within Professional and organisational relationships.

The **Worker relationships** screen displays. Details for all current and historic (ended) worker relationships will be listed:

The Amend worker relationship screen displays

Edit or update the fields as appropriate.

- To date = Enter using date picker icon if ending the relationship
- End reason = Select an appropriate value from dropdown menu
- Click the Save button, then click the OK button to return to the Person summary screen

Ended worker relationship details will become historic and will only be visible in the **Worker relationships** screen.